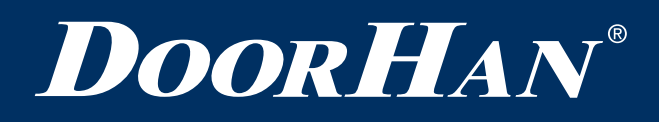

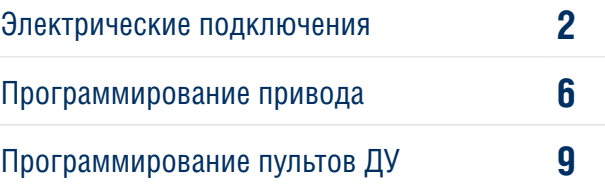

# **ПЛАТА PCB-SW**

# **PCB-SW CONTROL BOARD**

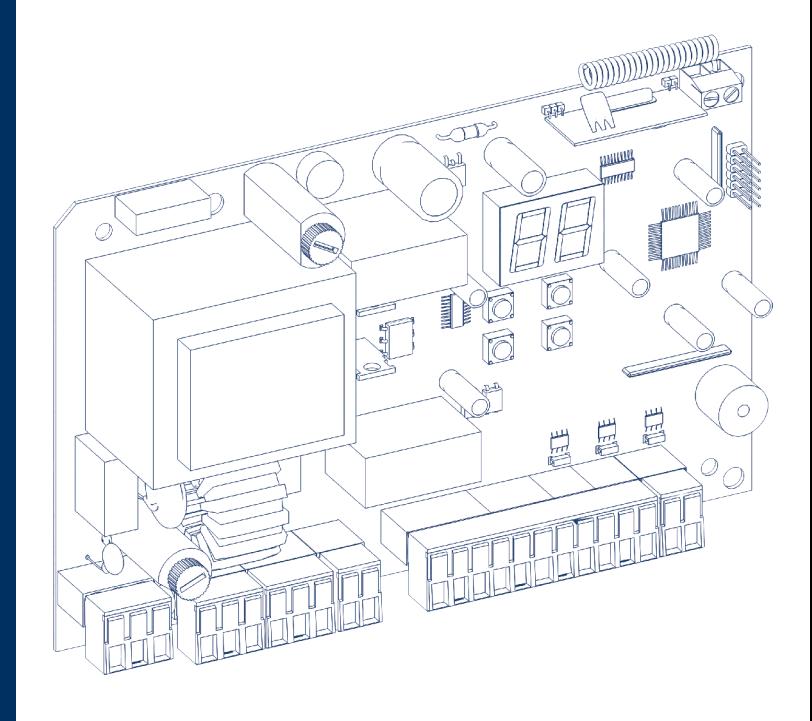

Руководство по программированию Programming Instructions

**Актуально для версий: ПО — v 1.4; плата — v 1.2** **Actual Versions: Soft — v 1.4; pcb — v 1.2**

© DoorHan, 08.2020

## **1. ЭЛЕКТРИЧЕСКИЕ ПОДКЛЮЧЕНИЯ**

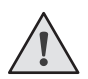

#### **ВНИМАНИЕ!**

Провода в кабеле должны быть защищены от контакта с любыми шероховатыми и острыми деталями. Все подключения проводите только при выключенном питании.

#### **1.1. СХЕМА БЛОКА УПРАВЛЕНИЯ**

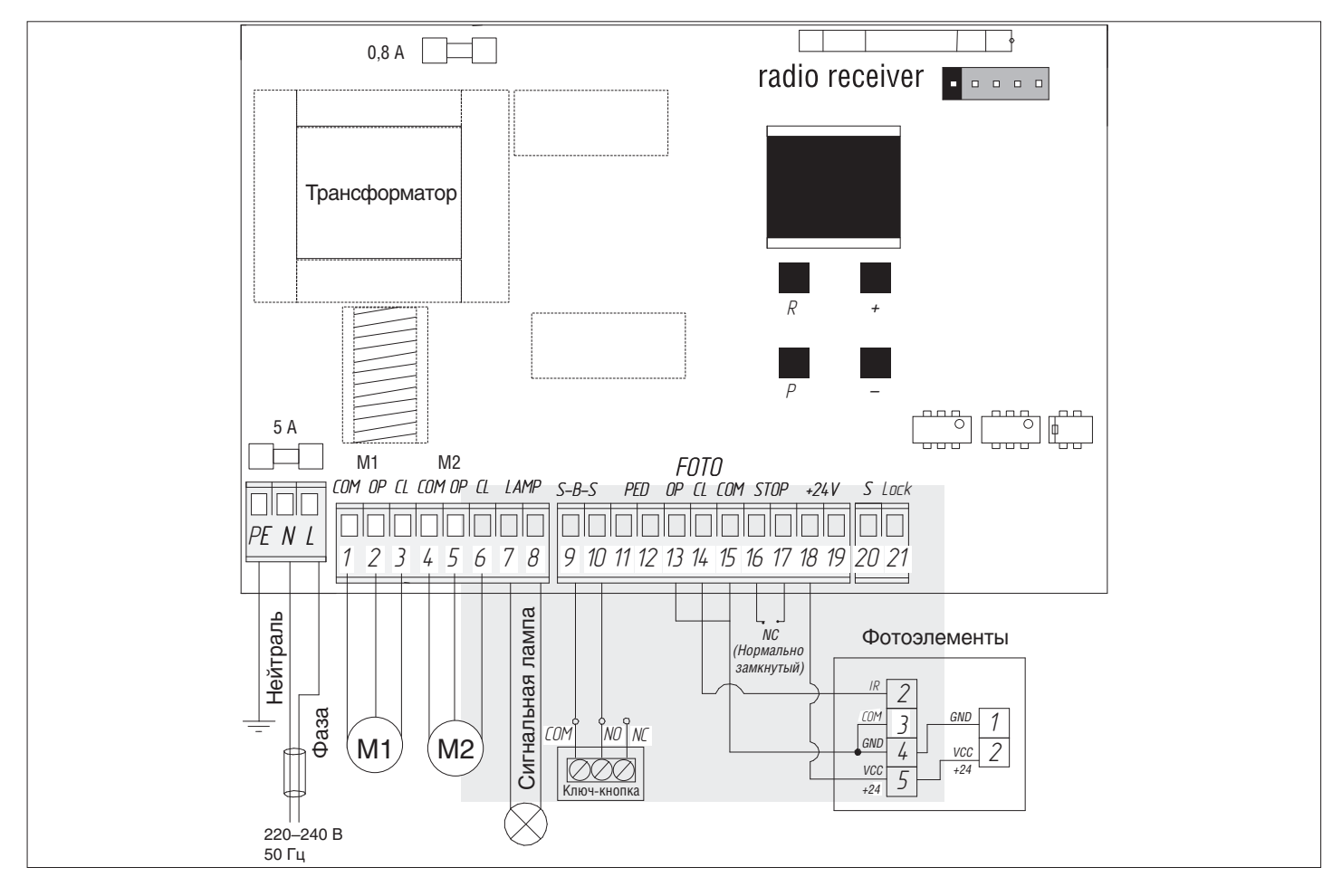

#### **1.2. ОПИСАНИЕ КЛЕММ БЛОКА УПРАВЛЕНИЯ**

#### **1. Разъемы для подключения питания (разъем J1)**

 $\sim$ 220–240 В. RE, N, L — разъем для подключения к блоку напряжения питания.

RE — подключение заземления

N — питание (нейтраль)

L — питание (фаза)

#### **2. Разъемы подключения электродвигателей и сигнальной лампы (разъем J7):**

1-2-3. M1 (клеммы COM/OP/CL) — разъем для подключения 1-го электродвигателя. Может использоваться для открытия одной створки (в случае автоматизации калитки или одностворчатых ворот).

4-5-6. M2 (клеммы COM/OP/CL) — разъем для подключения 2-го электродвигателя. Не может использоваться для открытия одной створки.

7-8. LAMP — выход для подключения сигнальной лампы (230 В~ 40 W max).

#### **3. Разъемы для подключения аксессуаров (разъем J4 (клеммы 9—19) и J3 (клеммы 20—21))**

9-10. S-B-S — команда «Полное открывание»: замыкание контактов устройства, подключенного к этим клеммам приводит к срабатыванию блока управления на полное открывание или закрывание 2-х створок ворот.

Для подключения нескольких устройств, нужно NО контакты этих устройств соединить параллельно.

11-12. PED — команда «Пешеходный проход» или «Закрыть»: замыкание контактов устройства, подключенного к этим клеммам, приводит к срабатыванию блока управления на пошаговое открывание или закрывание 1 створки ворот. Для подключения нескольких устройств, нужно NО контакты этих устройств соединить параллельно.

13-15. OP FOTO — контакты подключения устройств безопасности на открывание (NC): данные подключения предназначены для защиты от защемления людей, животных и посторонних предметов в проеме ворот при открывании створок ворот. Срабатывание устройств при работающем приводе приводит к остановке ворот.

Если ворота закрыты и датчики, подключенные к данным клеммам, сработали, то это предотвратит любое движение ворот.

#### **ВНИМАНИЕ!**

Если к данным клеммам ничего не подключено, то необходимо установить перемычку между контактами 13-15.

14-15. CL FOTO — контакты подключения устройств безопасности на закрывание (NC): данные подключения предназначены для защиты от защемления людей, животных и посторонних предметов в проеме ворот при закрывании створок. Срабатывание устройств при работающем приводе приводит к реверсивному движению створок ворот или немедленной остановке и последующему реверсивному движению, если оно установлено (см. схему). Срабатывание устройств, подключенных к этим клеммам, не оказывает никакого влияния на работу автоматической системы во время открывания.

Если ворота открыты и датчики, подключенные к данным клеммам, сработали, то это предотвратит любое движение ворот.

### **ВНИМАНИЕ!**

Если к данным клеммам ничего не подключено, то необходимо установить перемычку между контактами 14-15.

16-17. STОP — контакты используются при наличии встроенной калитки для подключения устройств безопасности с нормально замкнутыми контактами. Размыкание контактов устройства, подключенного к этой клемме, приводит к срабатыванию блока управления на остановку движения.

Для подключения нескольких устройств, нужно НЗ контакты этих устройств соединить последовательно.

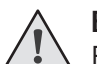

#### **ВНИМАНИЕ!**

Если к данным клеммам ничего не подключено, то необходимо установить перемычку между контактами STОP.

18-19. +24 V — клемма питания аксессуаров 24В.

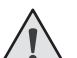

#### **ВНИМАНИЕ!**

Максимально возможный ток, снимаемый с этих клемм не должен превышать 500 мА. Внимательно считайте суммарный ток, потребляемый вашими устройствами.

- 20. S клемма подключения дополнительного освещения.
- 21. LOCK клемма подключения электромагнитного/электромеханического замков.

#### **1.3. СХЕМЫ ПОДКЛЮЧЕНИЯ ДОПОЛНИТЕЛЬНЫХ АКСЕССУАРОВ**

#### **1. Схема подключения электромагнитного замка**

Для подключения электромагнитного замка необходимо использовать промежуточное реле с техническими характеристиками:

- напряжение питания 24 VDC;
- коммутируемый ток 10 А.

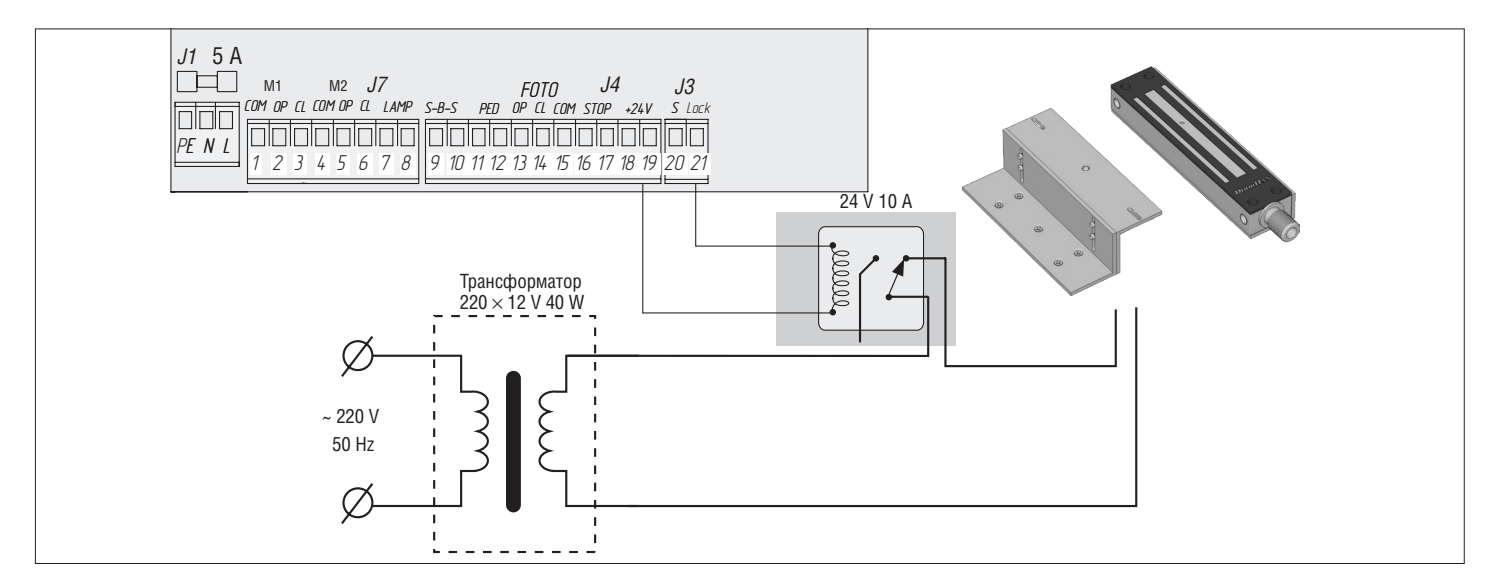

#### **2. Схема подключения электромеханического замка мощностью до 3А**

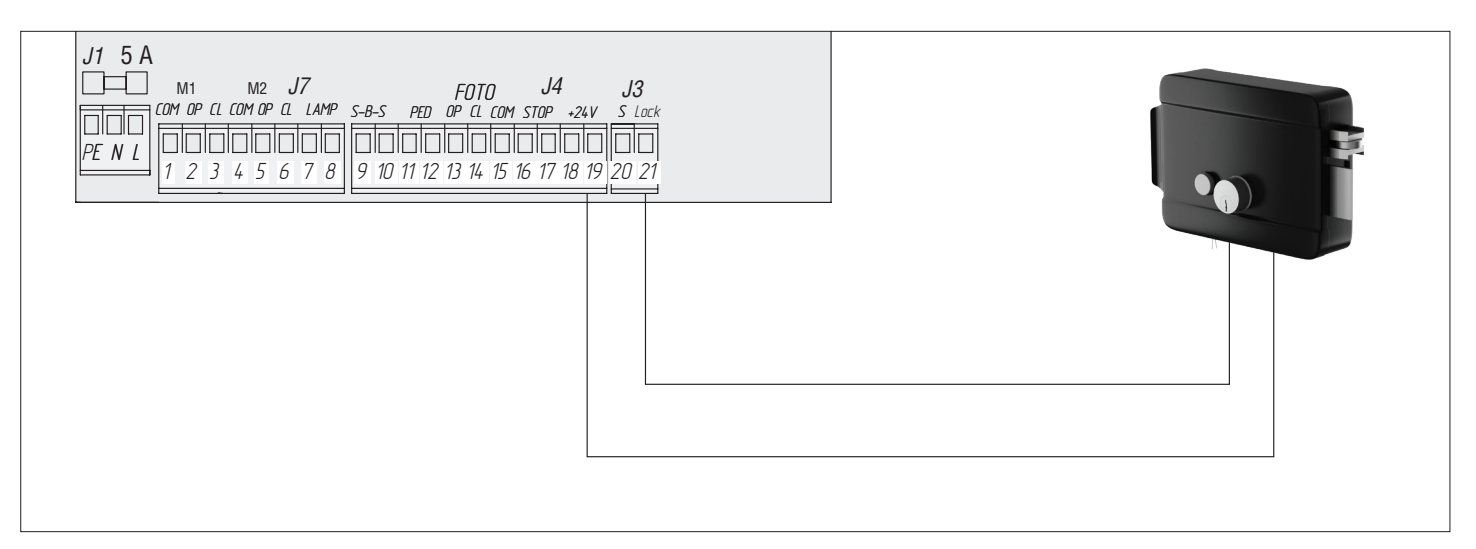

#### **3. Схема подключения электромеханического замка мощностью свыше 3А**

Для подключения электромеханического замка необходимо использовать промежуточное реле с техническими характеристиками:

- напряжение питания 24 VDC;
- коммутируемый ток 10 А.

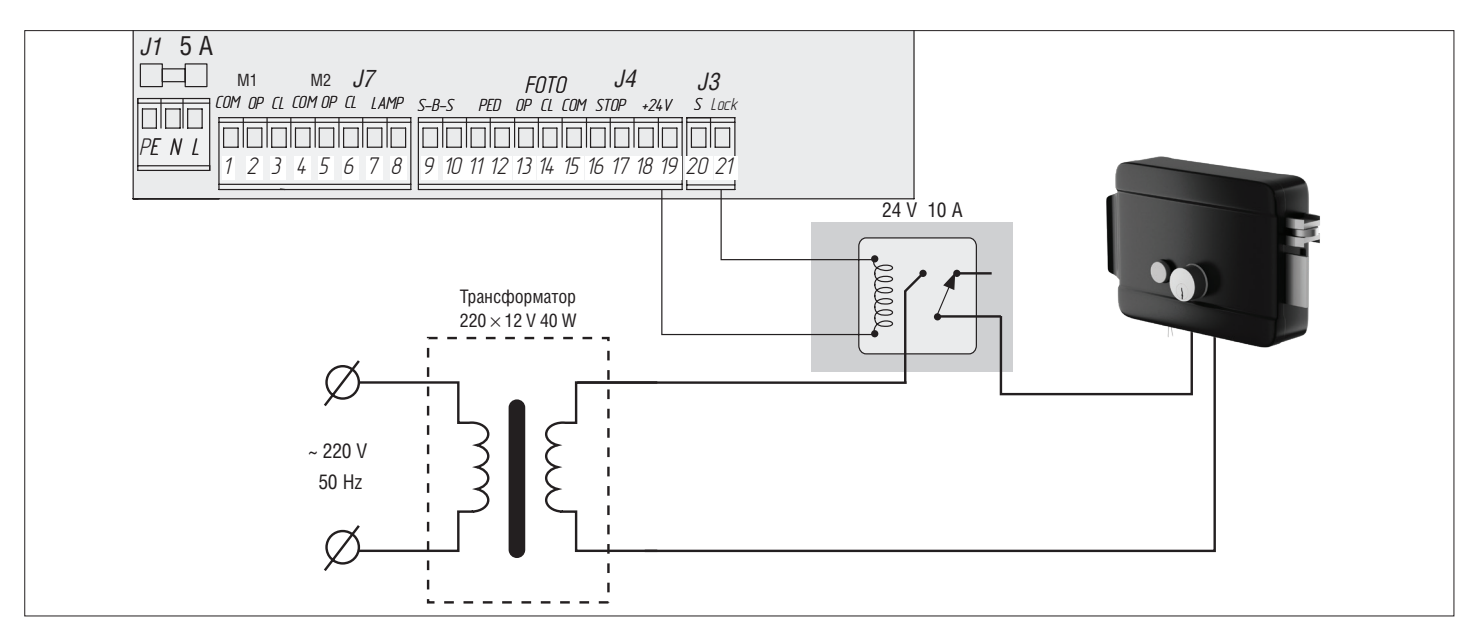

#### **4. Схема подключения индикаторного света освещения**

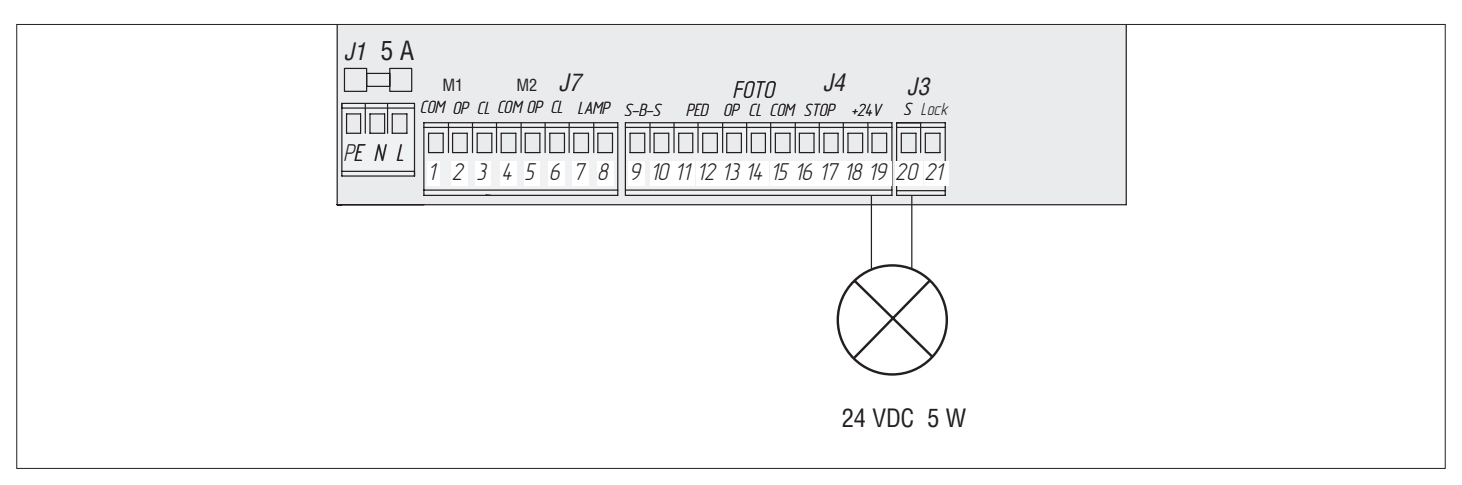

#### **5. Схема подключения дополнительного освещения**

Для подключения дополнительного освещения необходимо использовать промежуточное реле с техническими характеристиками:

- напряжение питания 24 VDC;
- коммутируемый ток 10 А.

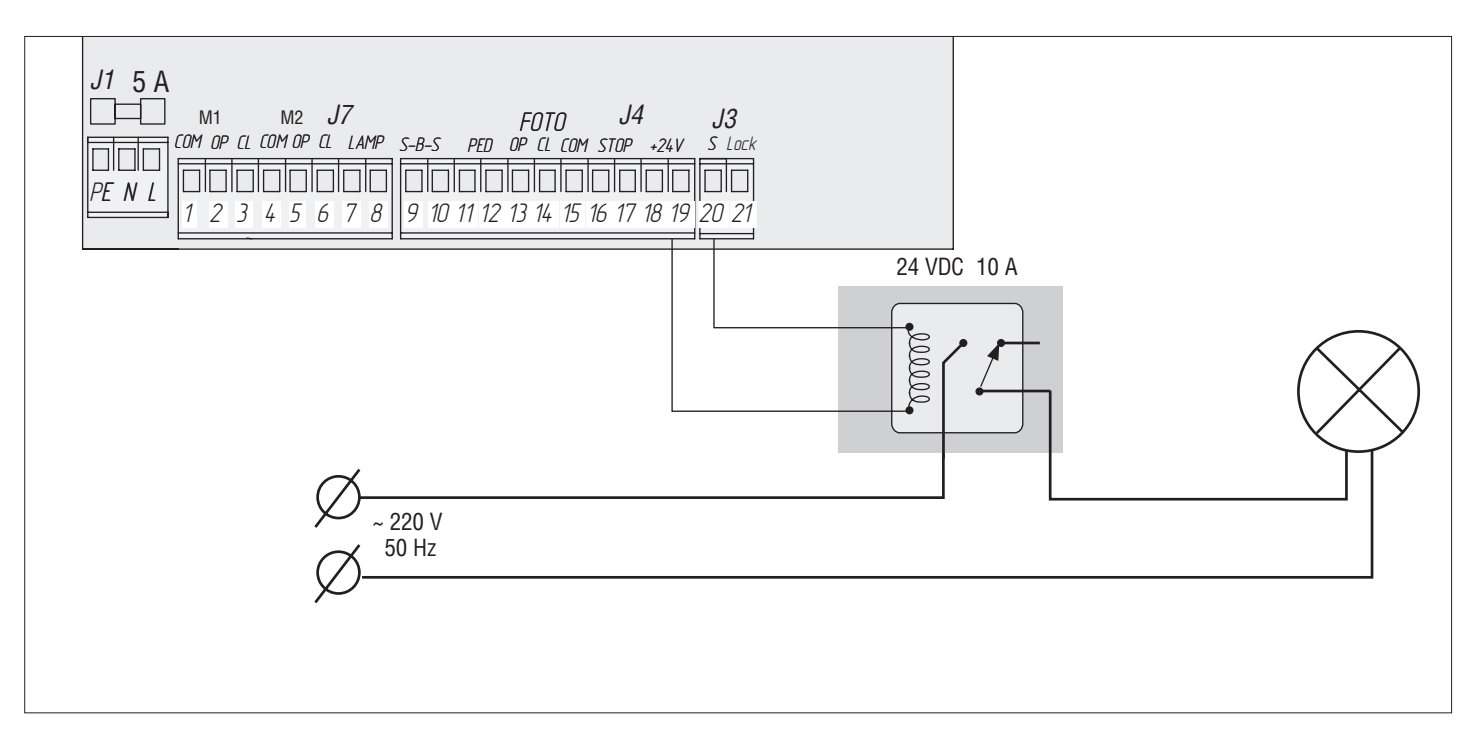

#### **6. Схема подключения дополнительного светофора**

Для подключения дополнительного освещения необходимо использовать промежуточное реле с техническими характеристиками:

- напряжение питания 24 VDC;
- коммутируемый ток 10 А.

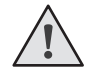

#### **ПРИМЕЧАНИЕ:**

Включение сигнальной клеммы (S) в режиме светофора см. таблицу базового программирования.

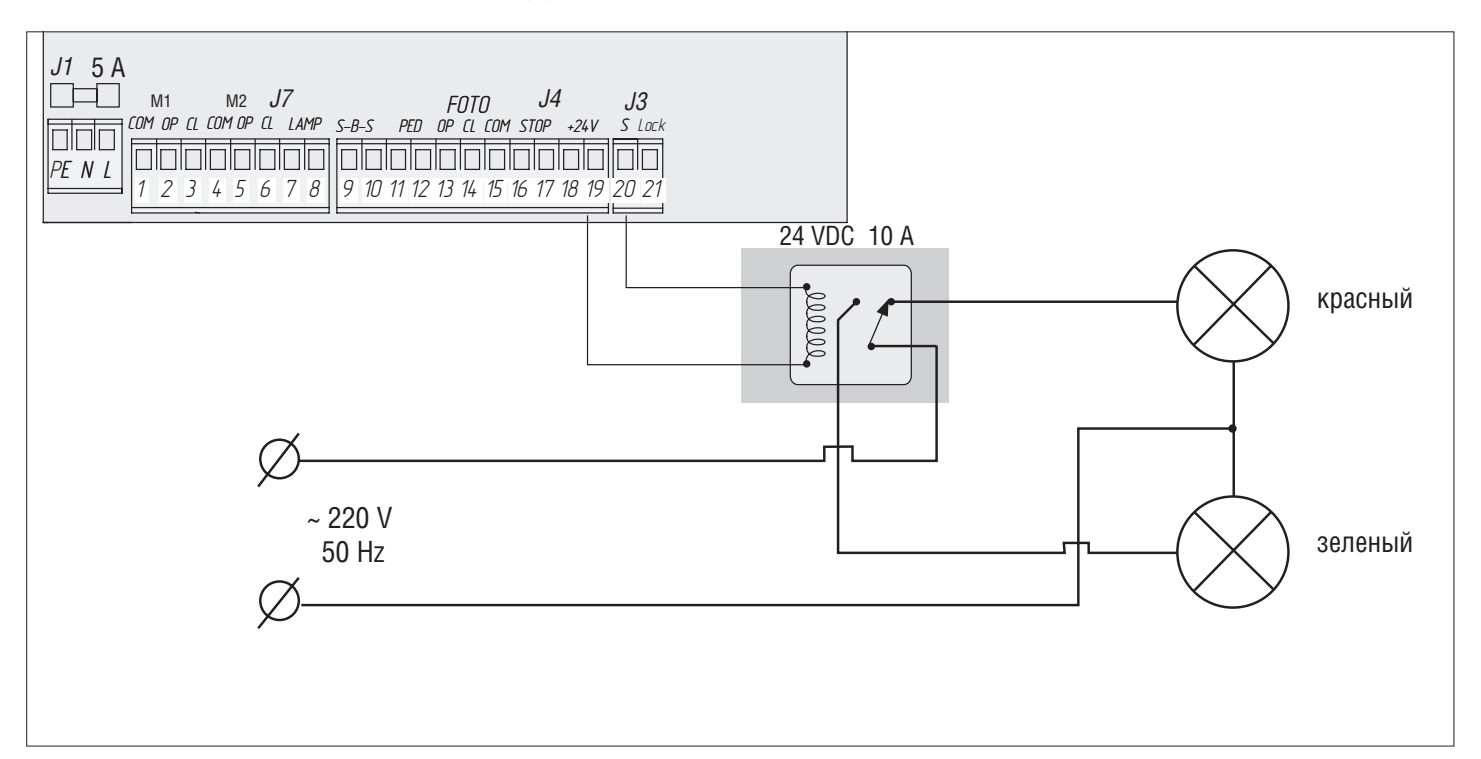

## **2. ПРОГРАММИРОВАНИЕ ПРИВОДА**

#### **2.1. БАЗОВОЕ ПРОГРАММИРОВАНИЕ**

#### **Для базового программирования выполните следующие действия:**

- 1. Войдите в меню базового программирования, нажав кнопку «P». В левой части дисплея отобразится «P», в правой части — номер пункта меню согласно таблице программирования (см. таблицу базового программирования).
- 2. Нажимая кнопку «+» или «–», выберите требуемый пункт меню.
- 3. Для входа в пункт меню нажмите «P», после чего на дисплее начнет мигать значение настраиваемого параметра.
- 4. Нажатием кнопок «+» и «–» измените значение настраиваемого параметра.
- 5. Для сохранения нового значения и выхода в основное меню нажмите «P».
- 6. После настройки всех интересующих параметров нажмите кнопку «R» для выхода из меню программирования.

# **ПРИМЕЧАНИЕ:**

При необходимости выйти в основное меню без сохранения параметров нажмите «R».

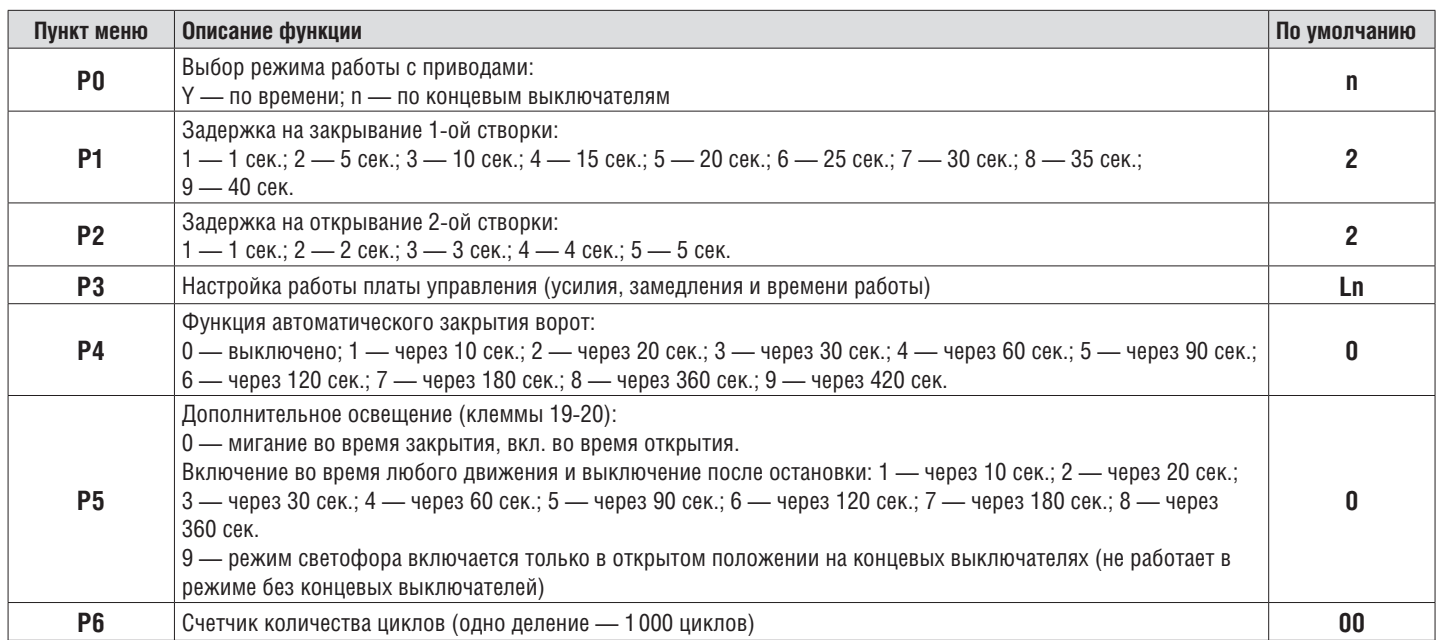

#### **2.2. НАСТРОЙКА РАБОТЫ ПРИВОДА**

Процесс обучения зависит от выбранного режима работы (пункт меню **«P0»**).

#### **Режим работы с концевыми выключателями:**

- 1. Установить створки в закрытое положение и привести привода в заблокированное состояние (при наличии притвора настроить задержку створок).
- 2. Зайти в меню базового программирования (см. раздел «Базовое программирование») и выбрать пункт «P3».
- 3. Нажать кнопку «P». Створка 1 начнет движение на открытие и на дисплее замигает надпись «Ln».
- 4. Если требуется настроить замедление, нажмите кнопку «+» во время движения створки.
- 5. После цикла открытия и закрытия створок, прозвучит два коротких сигнала и программа автоматически выйдет из режима программирования.

#### **Режим работы по времени (по умолчанию):**

- 1. Установить створки в закрытое положение и привести привода в заблокированное состояние (при наличии притвора настроить задержку створок).
- 2. Зайти в меню базового программирования (см. раздел «Базовое программирование») и выбрать пункт «P3».
- 3. Нажать кнопку «P». Створка 1 начнет движение на открытие и на дисплее замигает надпись «Ln».
- 4. По нажатию кнопки «+» створка начнет замедляться.
- 5. Второе нажатие кнопки «+» остановит створку 1. Если настроен режим автоматизации одностворчатых ворот (см. раздел «Расширенное программирование»), начнется выполнение пункта 12.
- 6. Створка 2 начнет движение на открытие.
- 7. По нажатию кнопки «+» створка начнет замедляться.
- 8. Второе нажатие кнопки «+» остановит створку 2.
- 9. Створка 2 начнет движение на закрытие.
- 10. По нажатию кнопки «+» створка начнет замедляться.
- 11. Второе нажатие кнопки «+» остановит створку 2.
- 12. Створка 1 начнет движение на закрытие.
- 13. По нажатию кнопки «+» створка начнет замедляться.
- 14. Второе нажатие кнопки «+» остановит створку 1.
- 15. Прозвучит два коротких сигнала и программа автоматически выйдет из режима программирования.

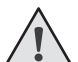

#### **ПРИМЕЧАНИЕ:**

При срабатывании устройств безопасности на дисплее начнет мигать надпись «Er» (Error — «ошибка»). Устраните причину ошибки и произведите повторное обучение.

**ПРИМЕЧАНИЕ:**

Для настройки движения створки без замедления по достижении нужного времени работы нажмите кнопку «+» два раза.

#### **2.3. ИНДИКАЦИЯ ДИСПЛЕЯ**

Дисплей состоит из двух семисегментных индикаторов. С их помощью отображается состояние коммутации контактов на плате управления и ворот, которыми она управляет.

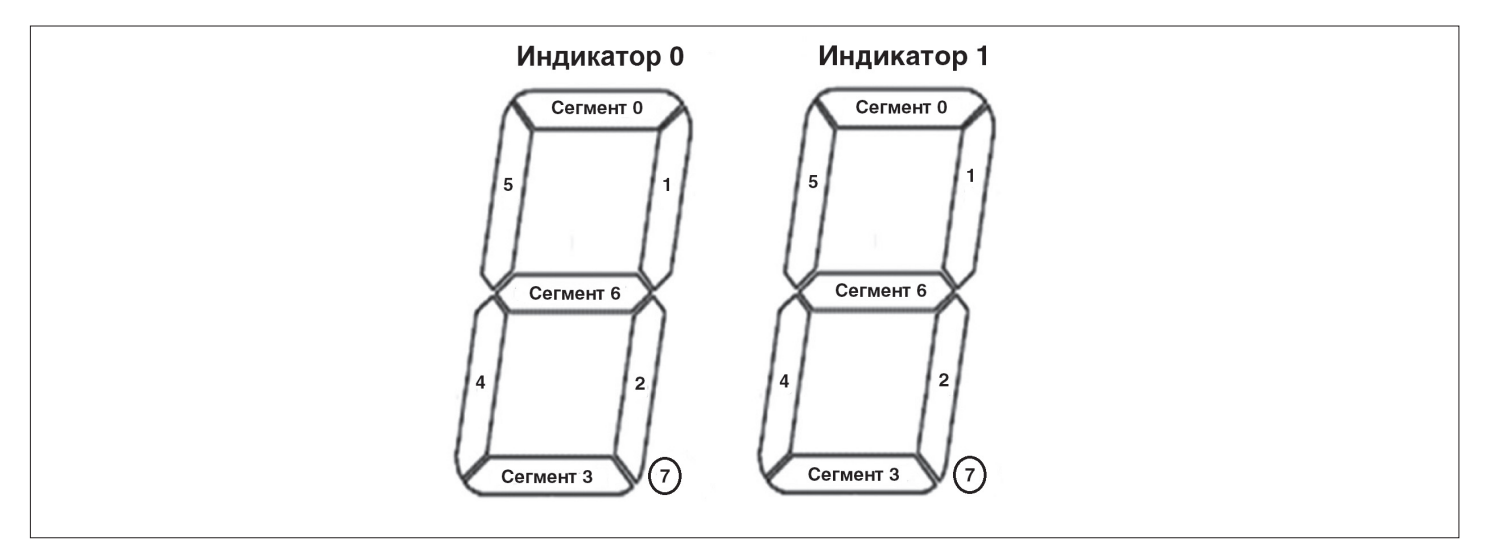

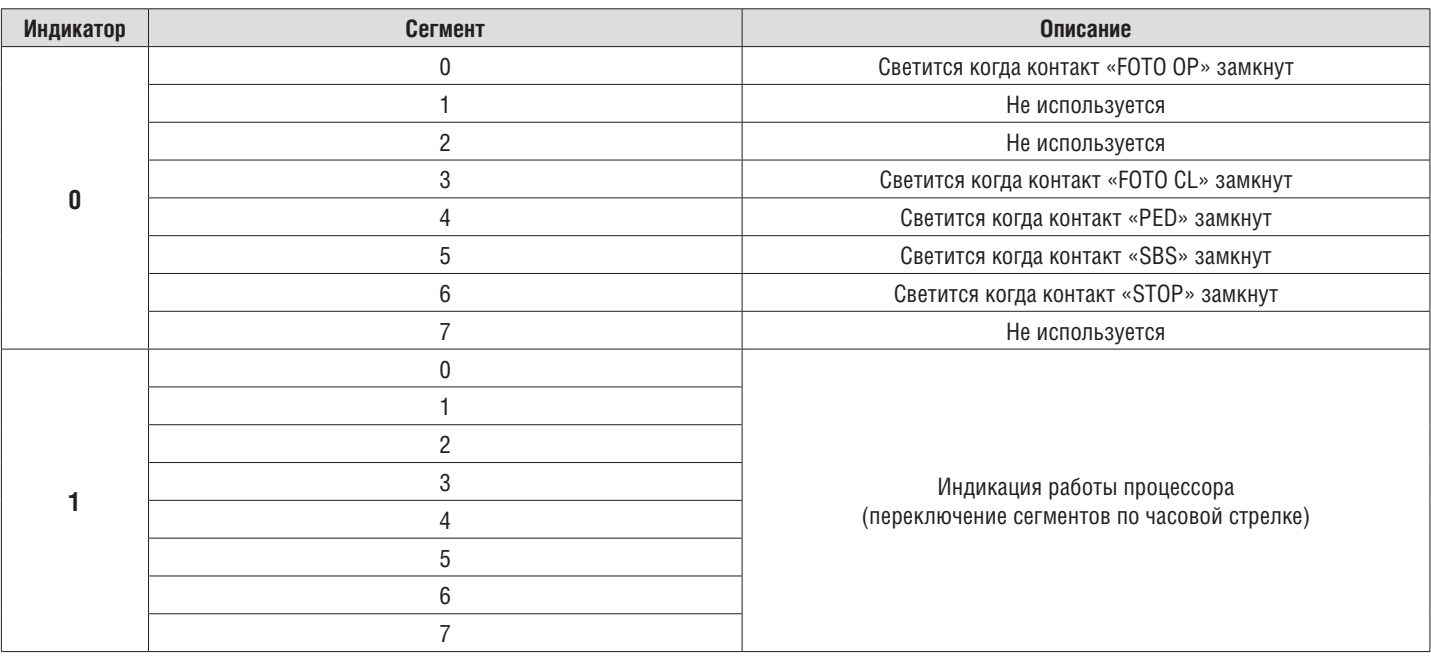

#### **2.4. РАСШИРЕННОЕ ПРОГРАММИРОВАНИЕ**

Для выполнения расширенного программирования выполните следующие действия:

- 1. Для входа в расширенное программирование нажмите и удерживайте кнопку «P» в течение 10 сек. В левой части дисплея появится «0», в правой части — номер пункта меню (см. таблицу расширенного программирования).
- 2. Нажимая кнопки «+» или «–» выберите требуемый пункт меню.
- 3. Для входа в пункт меню нажмите «P», после чего на дисплее начнет мигать значение настраиваемого параметра.
- 4. Нажатием кнопок «+» или «–» измените значение настраиваемого параметра.
- 5. Для сохранения нового значения и выхода в основное меню нажмите «P».
- 6. После настройки всех интересующих параметров для выхода из меню программирования нажмите кнопку «R».

# **ПРИМЕЧАНИЕ:**

При необходимости выйти в основное меню без сохранения параметров нажмите «R».

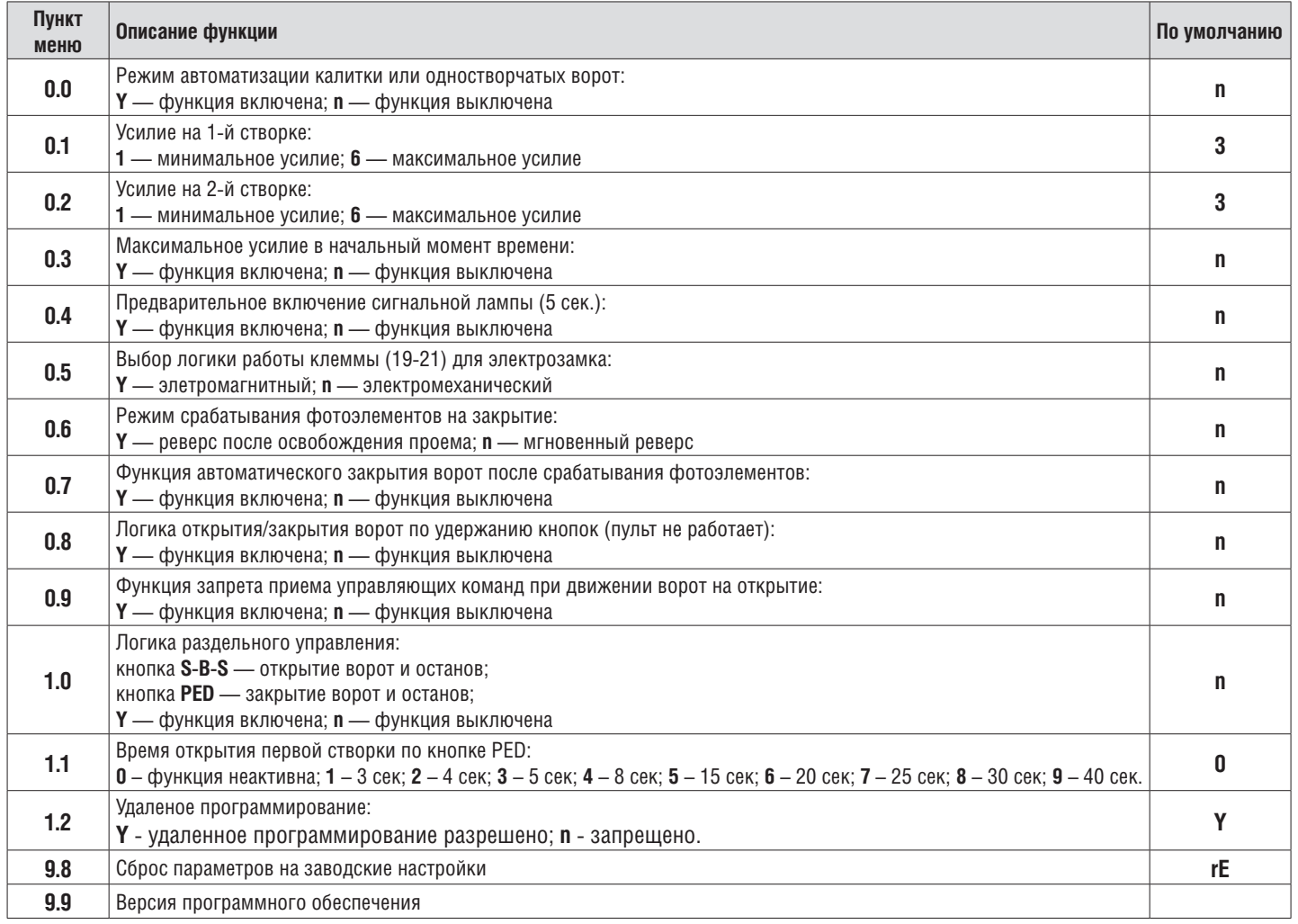

#### **2.5. СБРОС ПАРАМЕТРОВ НА ЗАВОДСКИЕ НАСТРОЙКИ**

Для сброса параметров платы управления на заводские настройки войдите в расширенное программирование, выберите пункт «9.8», нажмите кнопку «P». На дисплее отобразится «rE», нажмите и удерживайте кнопку «P» в течение пяти секунд. На дисплее перестанет мигать «rE» и плата перезагрузится, раздастся короткий звуковой сигнал. После проделанной операции все настройки будут по умолчанию.

### **ПРИМЕЧАНИЕ:**

При сбросе на заводские настройки память приемника не очищается.

# **3. ПРОГРАММИРОВАНИЕ ПУЛЬТОВ ДУ**

#### **3.1. ОЧИСТКА ПАМЯТИ ПРИЕМНИКА**

После включения питания нажмите и удерживайте кнопку «R» в течение 20 секунд, после чего раздастся длинный звуковой сигнал и программа выйдет в рабочий режим.

#### **3.2. ЗАПИСЬ ПУЛЬТОВ DOORHAN В ПРИЕМНИК**

Для записи пульта дистанционного управления необходимо нажать и удерживать кнопку «R», отпустить после того, как на дисплее появятся два ноля «00». Затем выберите на пульте управления кнопку, которой впоследствии будете управлять работой блока, и нажмите ее два раза. Раздастся короткий звуковой сигнал, что означает успешную запись пульта в память приемника, на дисплее отобразится количество записанных в приемник пультов. Дождитесь автоматического выхода в рабочий режим. Для записи нескольких пультов повторите процедуру записи кода для каждого пульта. Таким образом в память приемника можно записать до 60 пультов.

#### **ПРИМЕЧАНИЕ:**

- Появилась возможность записи многоканальных пультов, позволяющая раздельно управлять открытием и закрытием.
- В отсутствие команд управления выход из режима записи пультов происходит автоматически через 20 сек простоя.
- При отключении блока управления от сети запрограммированные данные сохраняются в памяти.
- При переполнении памяти приемника раздастся 3 длинных звуковых сигнала.

#### **3.3. УДАЛЕННОЕ ПРОГРАММИРОВАНИЕ ПУЛЬТОВ DOORHAN**

Пункты 1-4 необходимо выполнить в пятисекундном интервале:

- 1. Нажать и удерживать кнопку 2 (см. рисунок ниже) запрограммированного пульта.
- 2. Не отпуская нажатую кнопку 2, нажать и удерживать кнопку 1.
- 3. Отпустить зажатые кнопки.
- 4. Нажать запрограммированную кнопку пульта, приемник войдет в режим программирование пультов.
- 5. На новом пульте управления дважды нажать на кнопку, которой впоследствии будете управлять приводом.

Раздастся короткий звуковой сигнал, что означает успешную запись пульта в память приемника, на дисплее отобразится количество записанных в приемник пультов, например, «01».

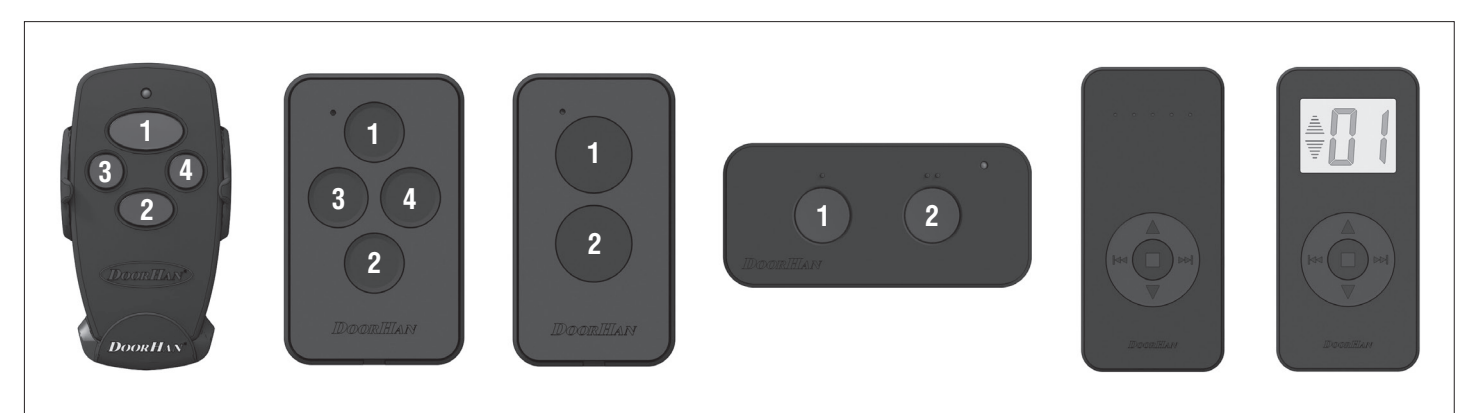

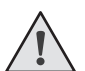

#### **ПРИМЕЧАНИЕ:**

- Программирование пультов необходимо выполнять в радиусе действия приемника электропривода.
- Номер кнопки можно определить по точкам на корпусе пульта.